# 登录注册办理操作说明

# 一、注册/登录

### **1.1** 注册账号

#### **1.1.1** 网页注册

首次进入国家烟草专卖局政务大厅的用户,需要先注册账号后,使用账号密码 登录系统。

首先,登陆国家烟草专卖局政务大厅,选择"登录/注册",进入登陆注册页 面。

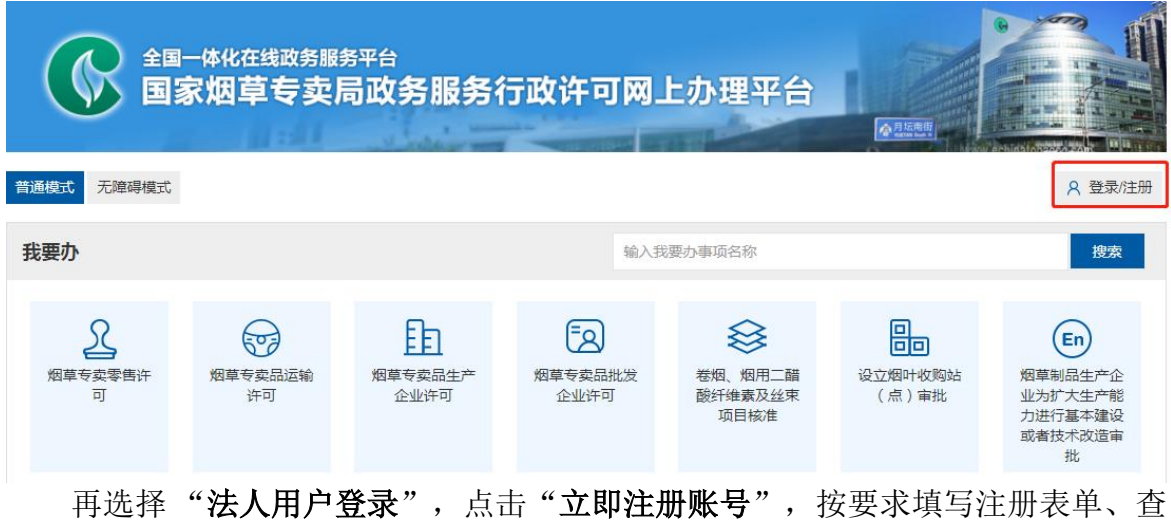

看并勾选注册协议,点击注册按钮,注册账户。

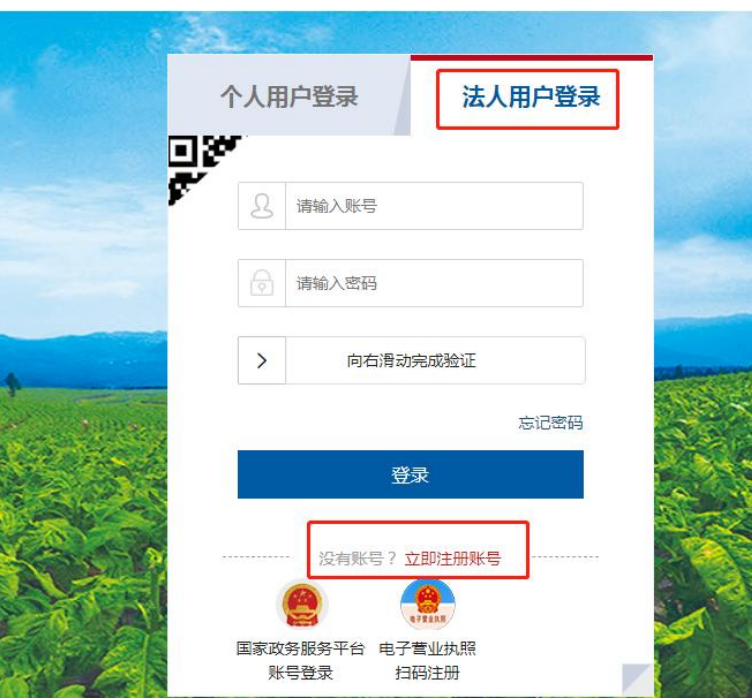

※注意: 在填写第一项"企业性质"时,请按照您营业执照上的企业性质填写。系 统默认选择"企业法人",如您营业执照上的企业性质为"个体工商户",请下拉 菜单,选择"个体工商户"。

法人注册

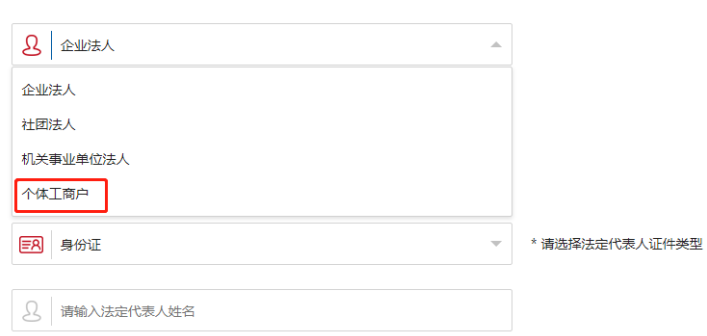

#### **1.1.2** 电子营业执照小程序扫码注册

用户注册时,实名核验失败会提示"验证失败,输入的经营者证件号码与库中 匹配失败",当用户通过输入企业和身份信息注册导致实名核验失败时,可通过 "电子营业执照"小程序扫码注册,操作步骤如下:

首先,登陆国家烟草专卖局政务大厅,选择"登录/注册",进入登陆注册页 面。

在注册页面,选择"电子营业执照扫码注册",如下图:

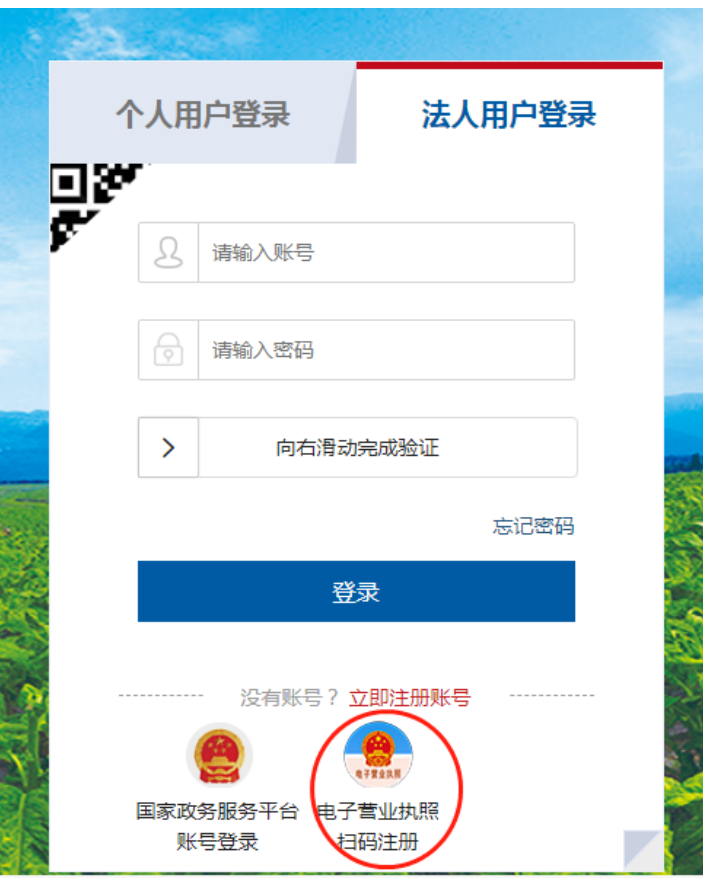

点击图标后,出现二维码。如下图:

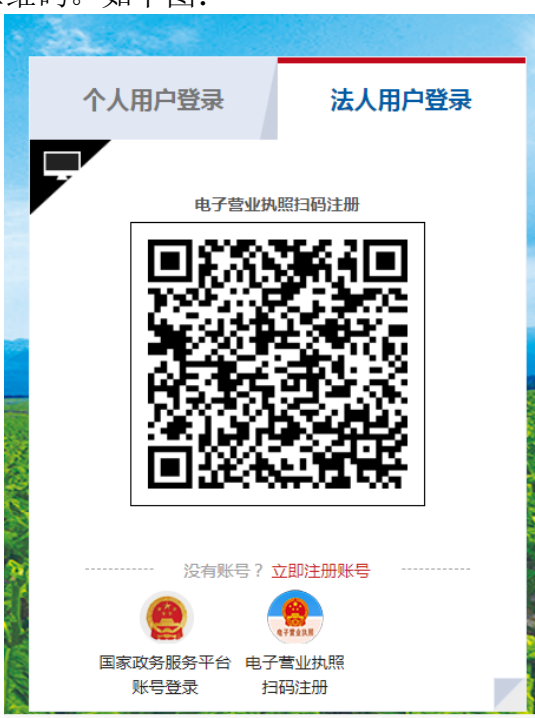

第3页 共12页

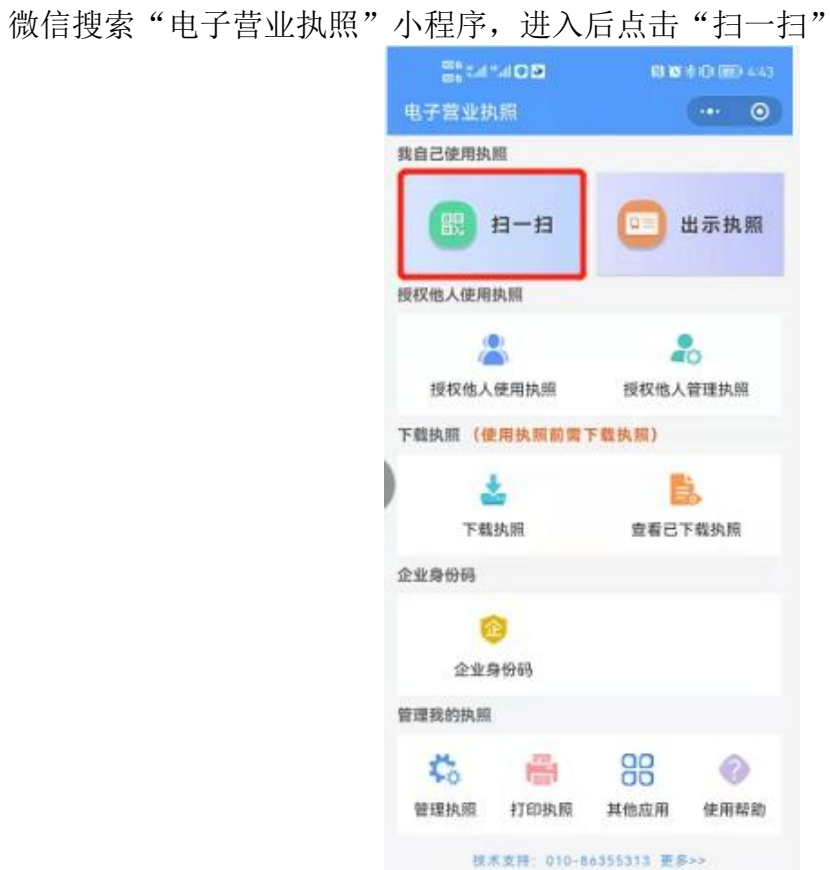

选择授权企业,如果第一次使用该小程序,需在小程序实名后扫脸添加所属企业。

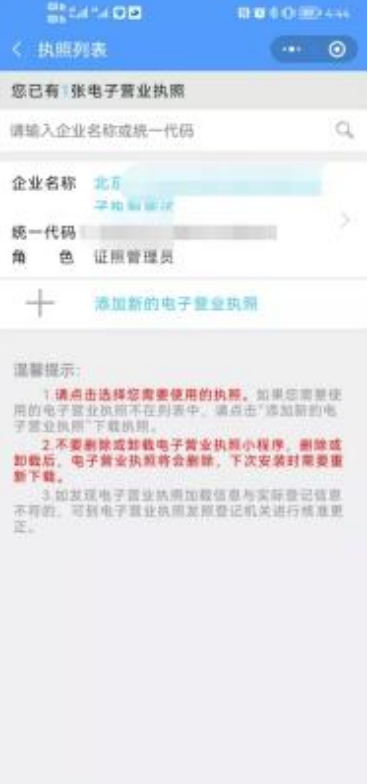

第4页 共12页

授权后会自动跳入注册页面,并带入企业信息,带入的企业信息无需实名过 程,用户需填入身份信息和手机号,此时只核验个人身份信息,通过后即可注册成 功。

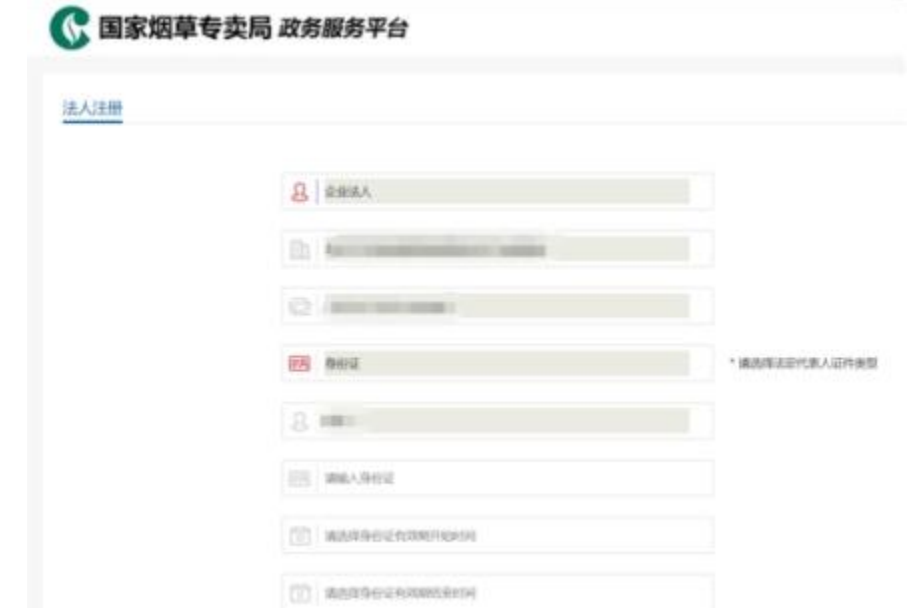

经电子营业执照注册的用户可在用户中心自行维护身份信息,忘记账号密码也 可找回重置。

### **1.2** 登录账号

在选择 "法人用户登录"后,输入用户名和登录密码,点击登录进入到系统首 页,其中用户名是您注册时个人选取的,以字母开头的账号。

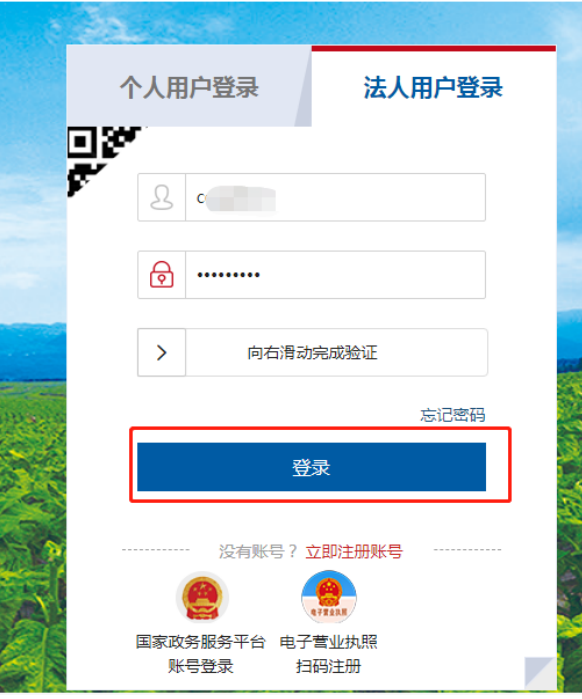

# **1.3** 找回密码

如忘记密码,可在登录页面点击"忘记密码"进行密码重置。

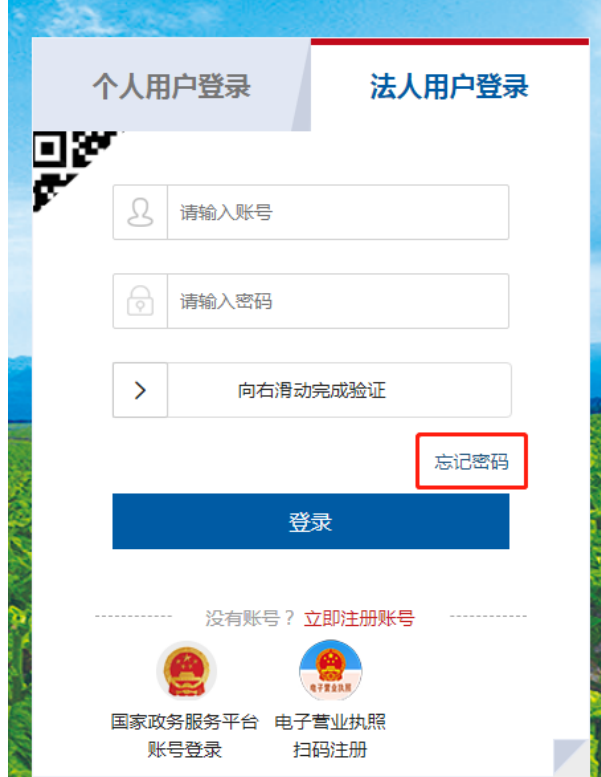

进入重置页面后,按要求填写相关信息,注意第一项企业性质要与营业执照登 记的性质一致。系统默认为企业法人,如您企业性质为"个体工商户",请在下拉 菜单中选择正确选项。

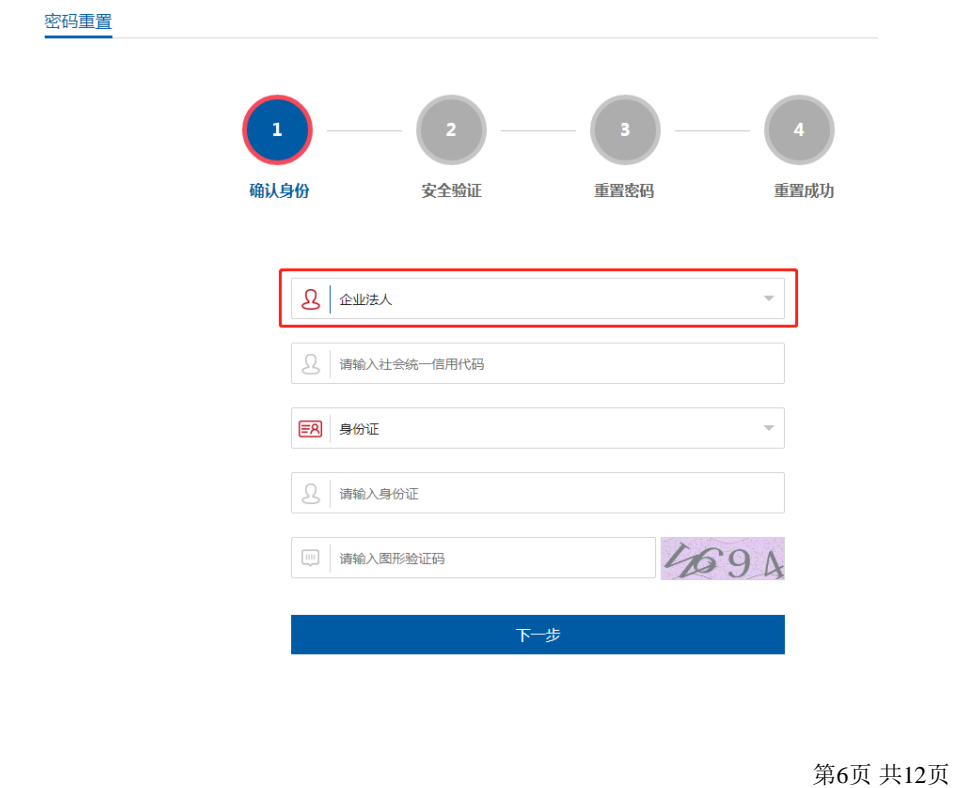

# 二、业务办理

### **2.1** 业务办理

登录后,可在"我要办"模块中进行业务办理、信息查询等相关操作,如图:

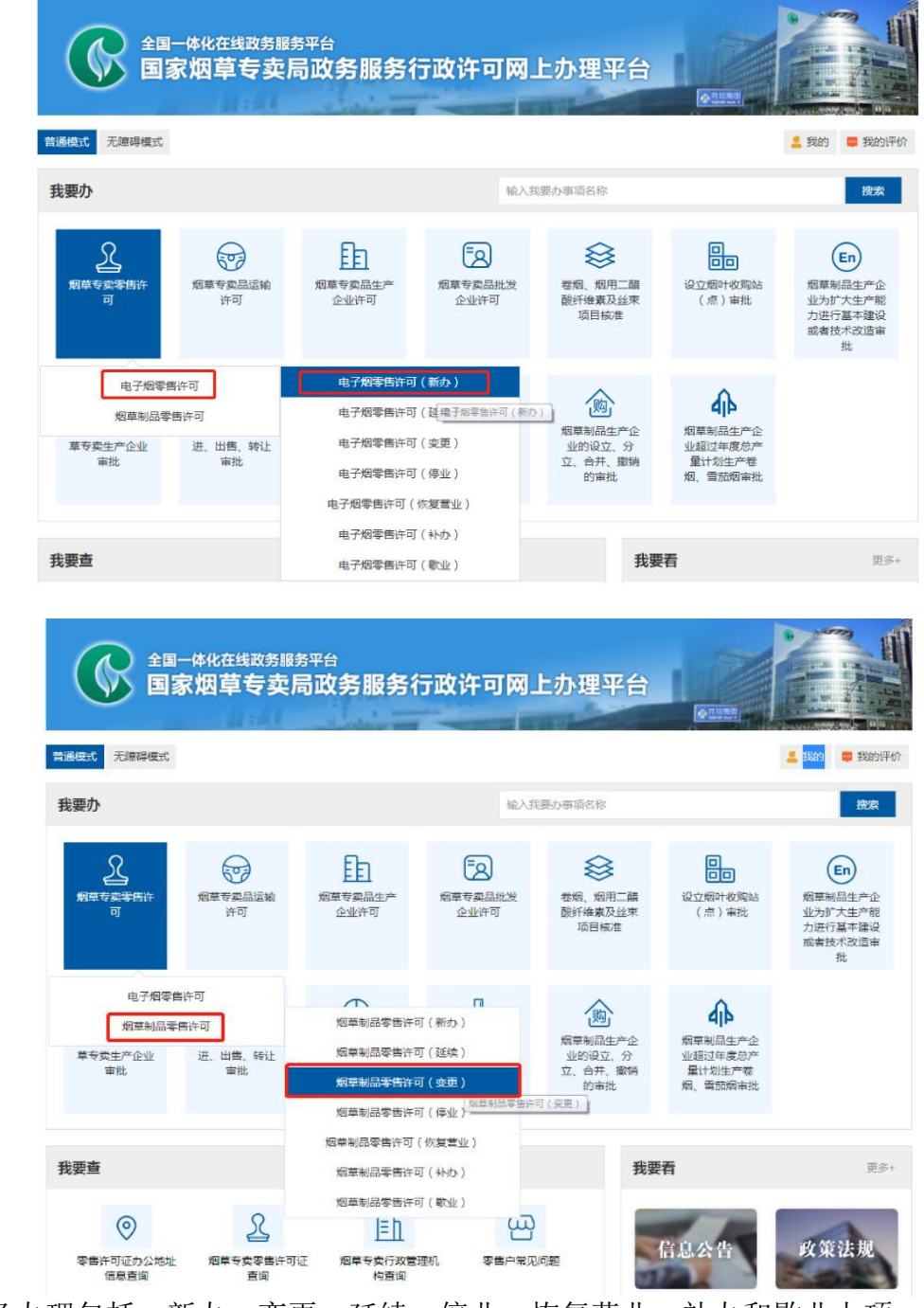

业务办理包括:新办、变更、延续、停业、恢复营业、补办和歇业七项。

### **2.2** 当地烟草零售许可证办公地址信息查询

在"我要查"模块中点击"零售许可证办公地址信息查询"。

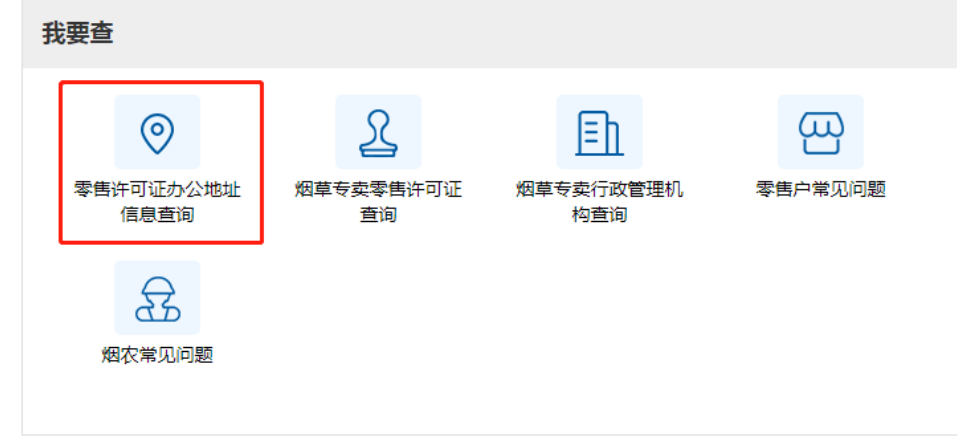

选择您需要查询的市县烟草局。

零售许可证办公地址信息查询

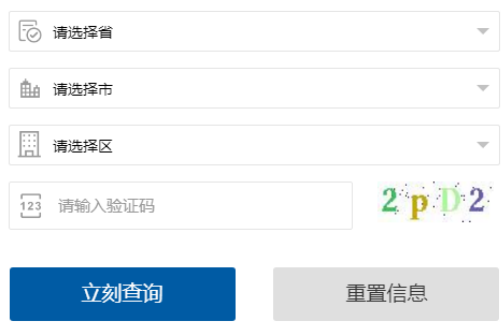

### **2.3** 烟草专卖零售许可证查询

在"我要查"模块中点击"烟草专卖零售许可证查询"。

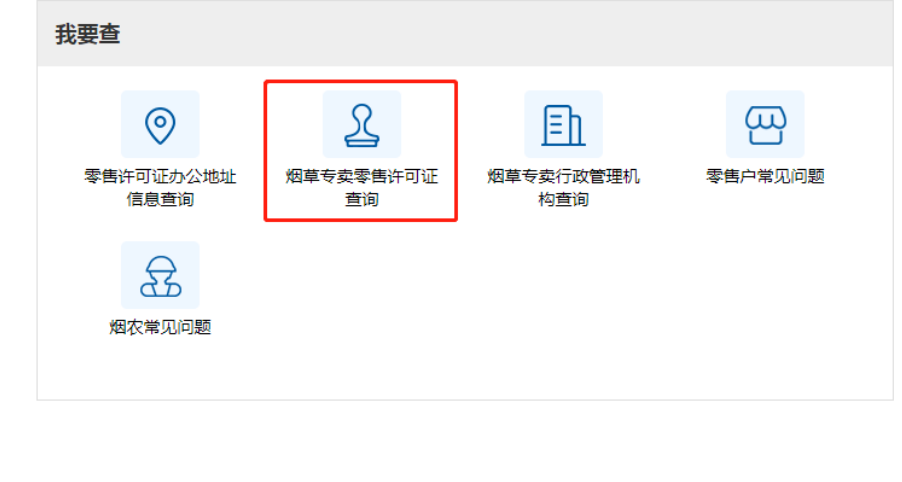

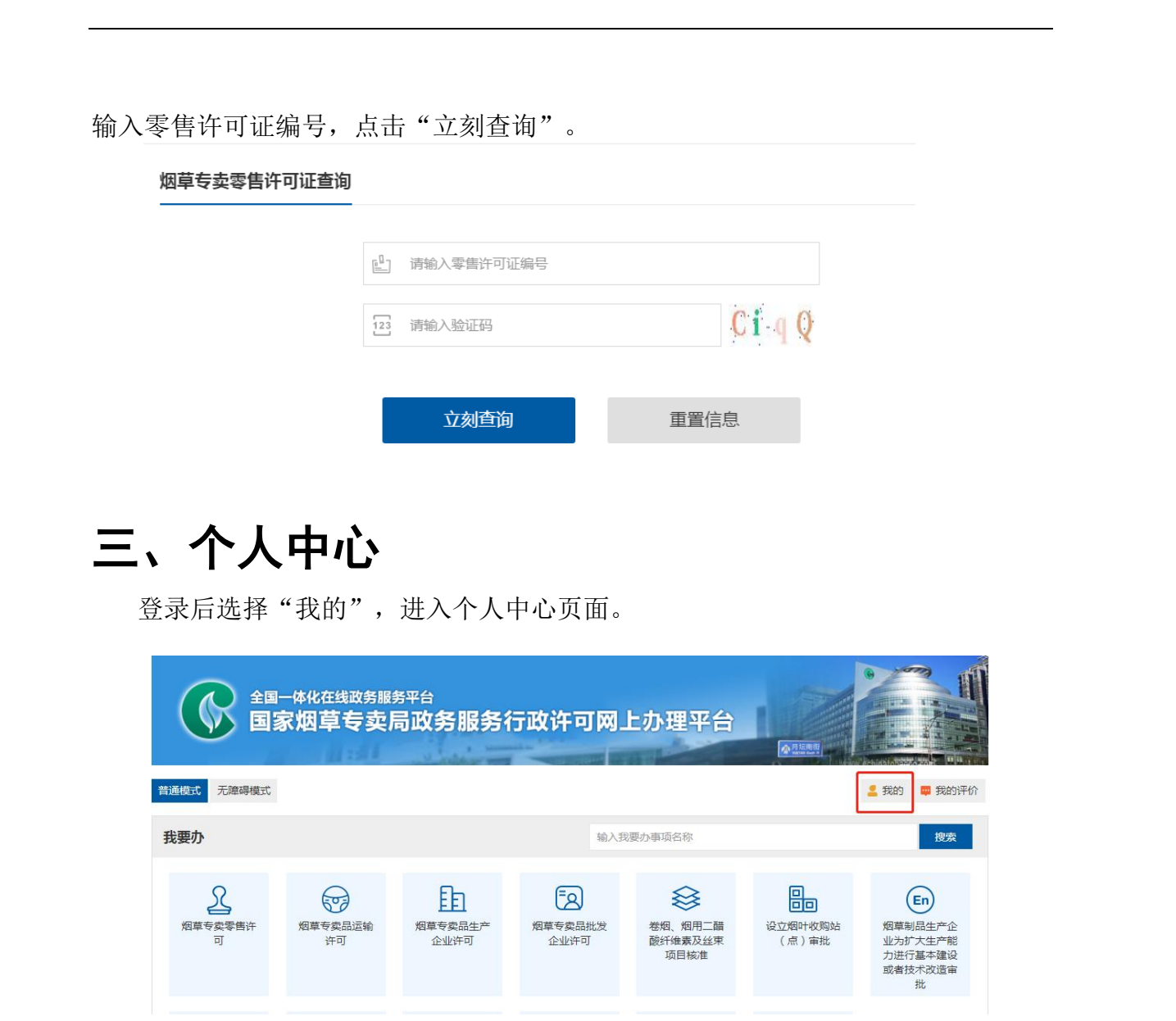

# **3.1** 修改个人信息

在个人中心页面,点击"修改个人信息图标",可进行修改密码、修改个人联系 方式、注销账号,以及"登出"操作。

| 全国一体化在线政务服务平台                   | 国家烟草专卖局政务服务行政许可网上办理平台                                          |        | 小月版画面                            |    |
|---------------------------------|----------------------------------------------------------------|--------|----------------------------------|----|
| **虎,欢迎您!<br>♥ 实名等级:暂无<br>实名等级提升 | 登录账号:<br>$CO******$<br>用户类型: 法人<br>公民身份号码: ***************0074 | 修改个人信息 | 证件类型: 居民身份证<br>联系号码: 183****5410 |    |
| 目<br>我的办件                       | 我的办件<br>⊫                                                      |        |                                  |    |
|                                 | 事项名称<br>序号                                                     | 受理部门   | 提交时间<br>办件状态                     | 操作 |
|                                 | 外国烟草制品来牌或来料加工<br>$\mathbf{1}$                                  |        | 2021-03-24<br>待受理                | 评价 |
|                                 | 卷烟、烟用二醋酸纤维素及丝<br>$\overline{2}$                                |        | 待受理<br>2021-03-24                | 评价 |
|                                 | 外国烟草制品来牌或来料加工<br>3                                             |        | 2021-03-24<br>待受理                | 评价 |

进入修改个人信息页面后,如下图所示:

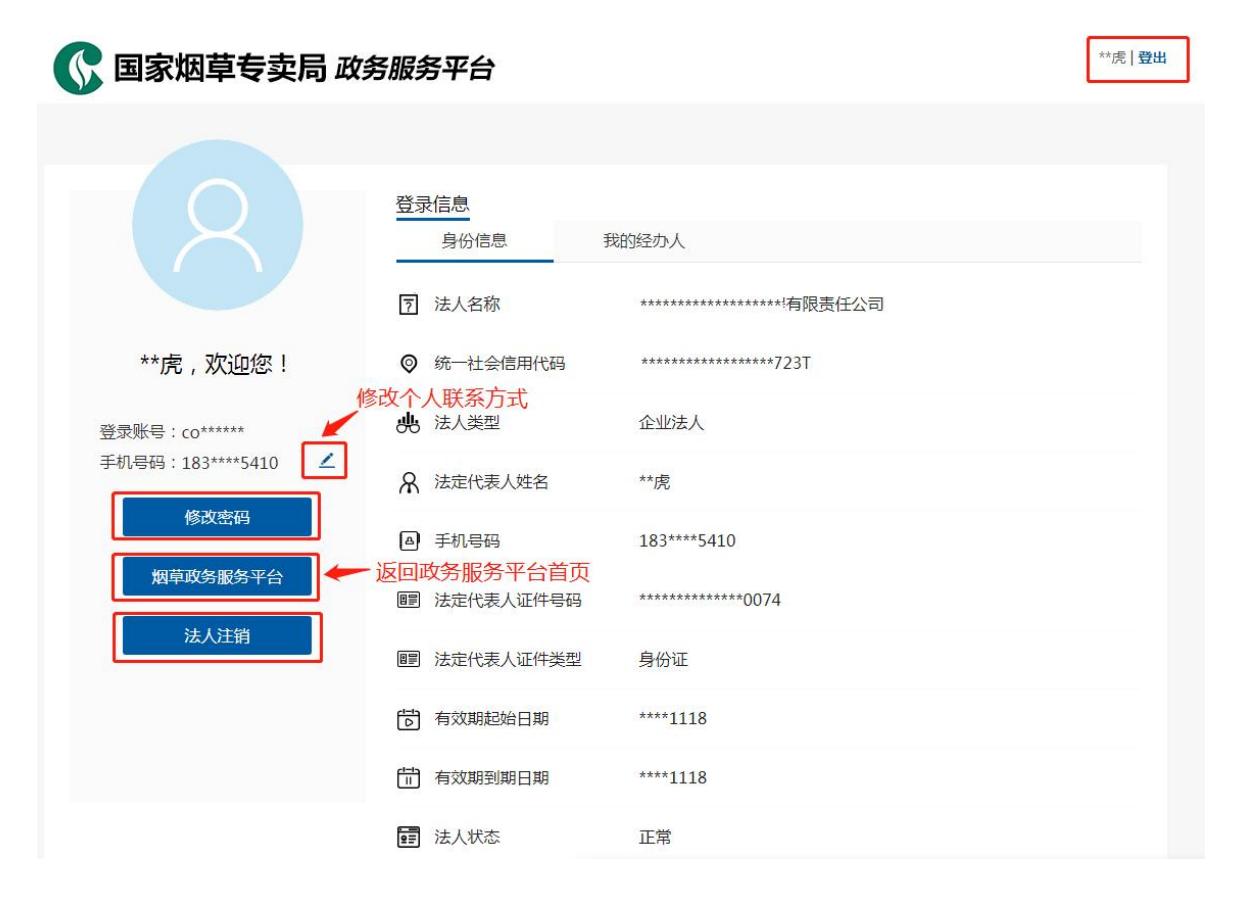

# **3.2** 查看我的办件

点击"我的",进入个人中心页面后,即可看到已提交业务的办理进度,以及 对办理情况做出评价。

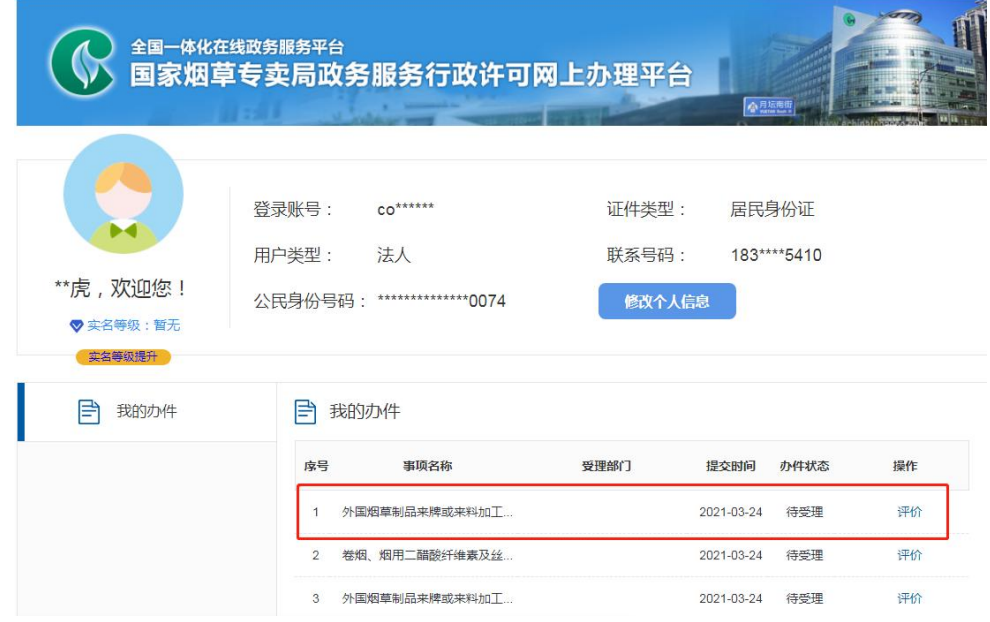

第11页 共12页